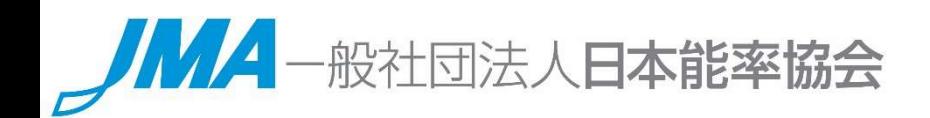

# 技術英語能力検定 受験申込みマニュアル

<団体用>

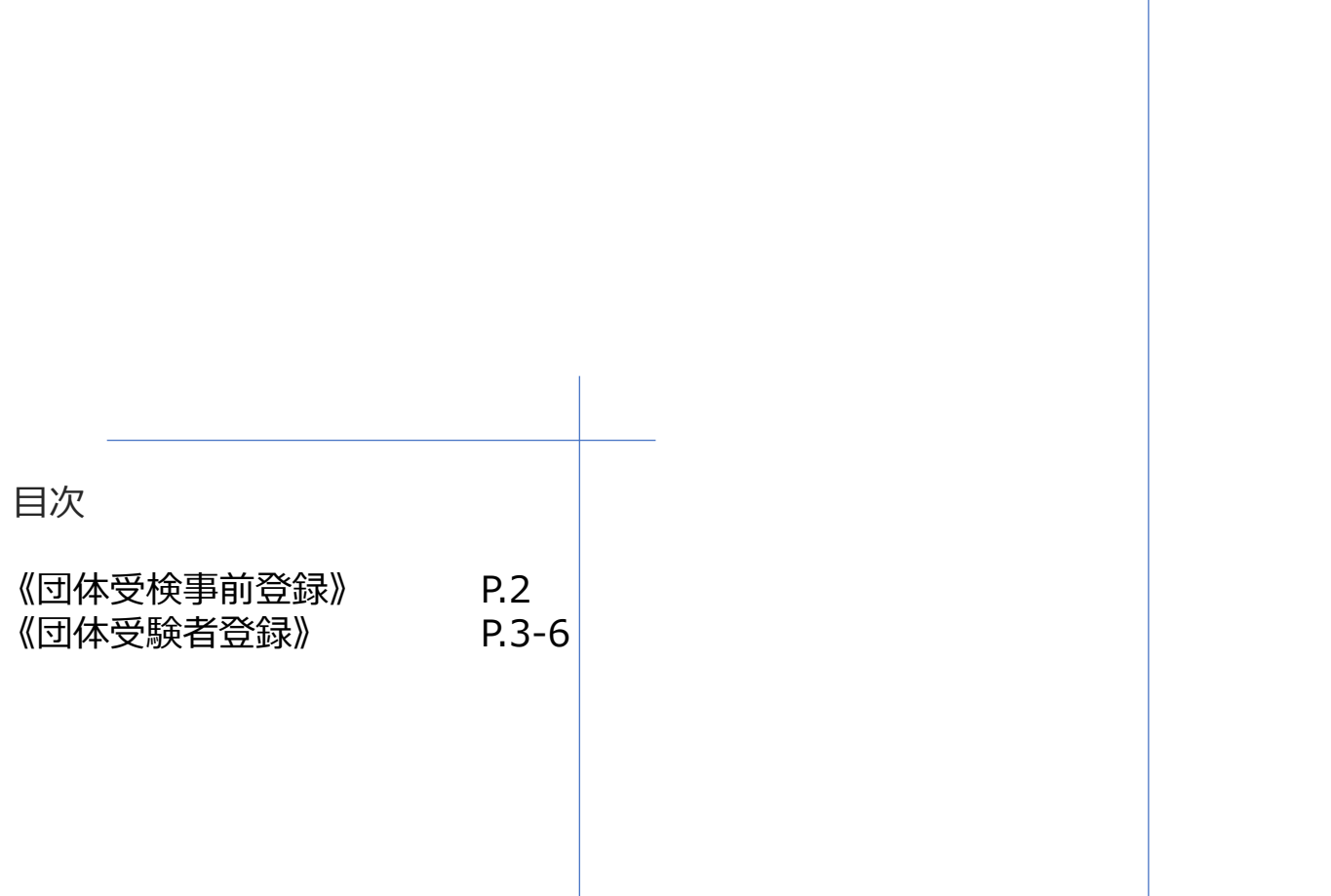

# <お問合せ先><br>技術英検 事務局

P.2<br>- P.3-6<br>- イントリングの<br>技術英検 事務局<br>- T. 平日9:00 〜 17:00<br>- P.2350 / E-mail:info@jstc.jp<br>- 2022/08 ver.1.3 対応時間: 平日9:00 ~ 17:00<br>TEL: 03-3434-2350 / E-mail: info@jstc.jp 験者登録》<br>- **イお問合せ先>**<br>- 技術英検 事務局<br>- 技術英検 事務局<br>- 対応時間: 平日9 : 00 ~ 17 : 00<br>TEL : 03-3434-2350 / E-mail : info@jstc.jp<br>- 2022/08 ver.1.3

## ◆技術英語能力検定試験

・団体でお申込みの場合は、下記の手順に従って受験申込を行ってください。 ※画像はイメージとなります。一部変更されている場合などがございます。

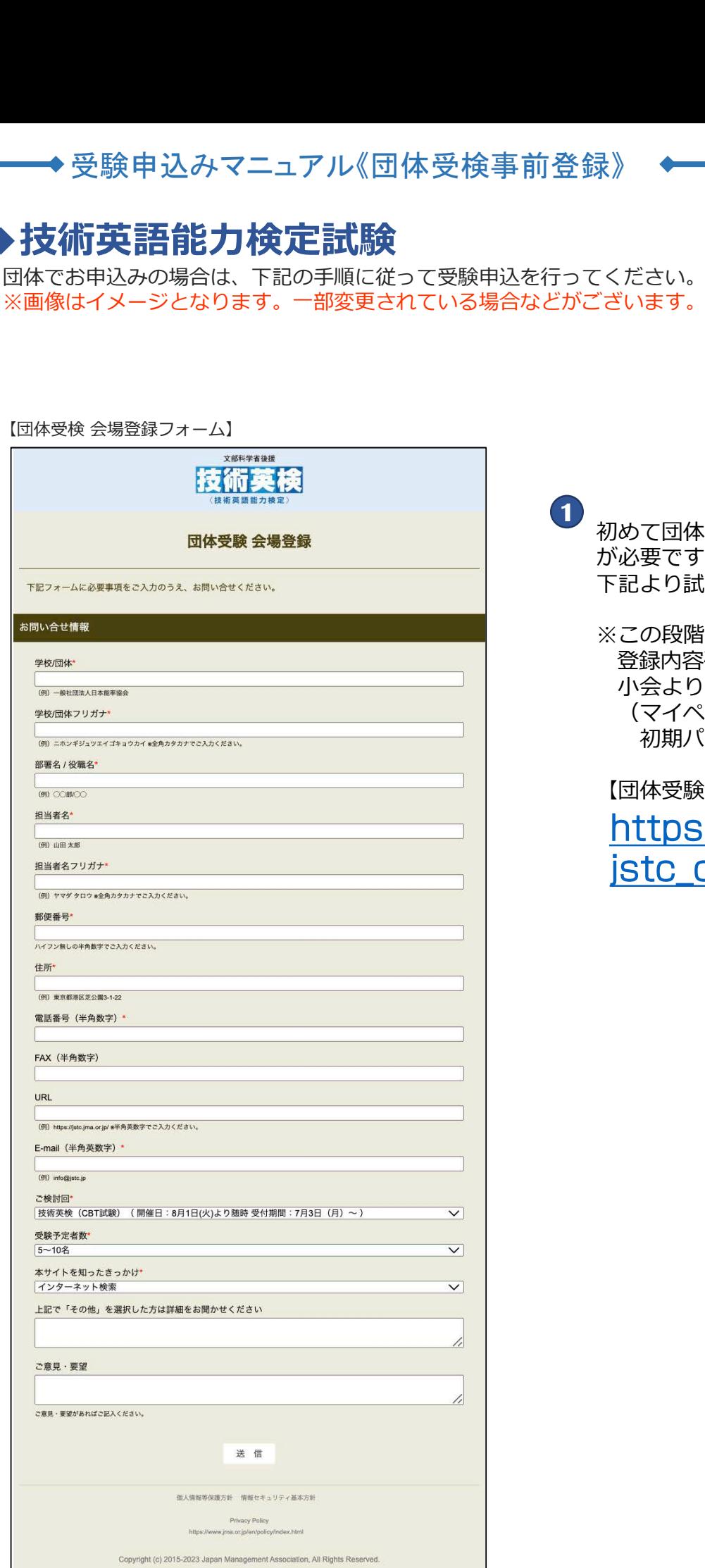

1 初めて団体受験をする方は、会場登録 が必要です。 下記より試験会場をご登録ください。

※この段階では正式申込ではありません。 登録内容確認後、 小会よりご連絡いたします。 (マイページ (団体用) ログインID/ 初期パスワードの付与)。

【団体受験会場登録フォーム】 [https://event.jma.or.jp/](https://event.jma.or.jp/jstc_offer) jstc\_offer

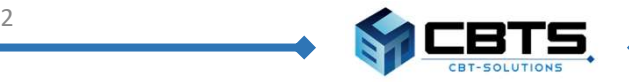

◆受験申込みマニュアル《団体受験者登録》

## 【技術英語能力検定公式サイト】

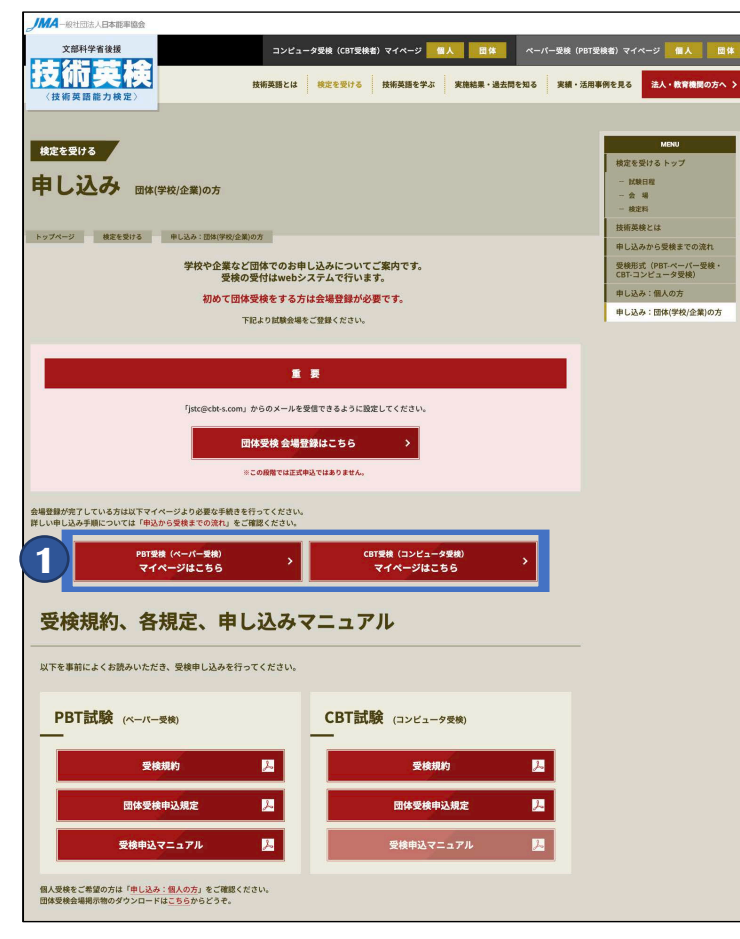

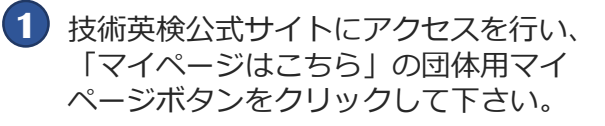

【公式サイトURL】 https://jstc.jma.or.jp/exam/ [application-group.html](https://jstc.jma.or.jp/exam/application-group.html)

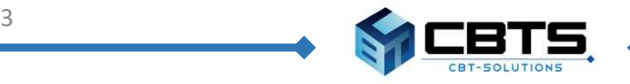

【団体責任者用マイページ】

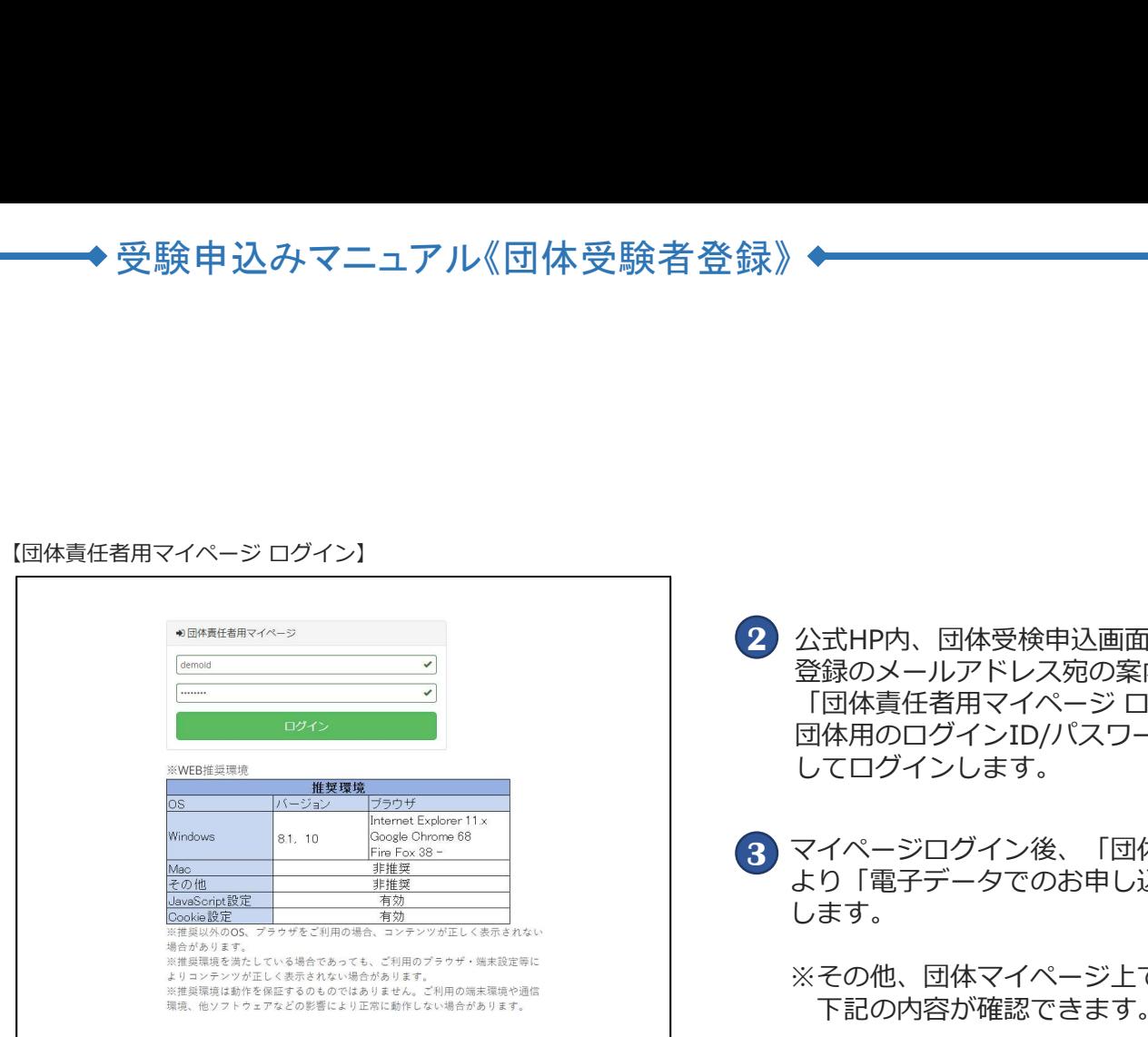

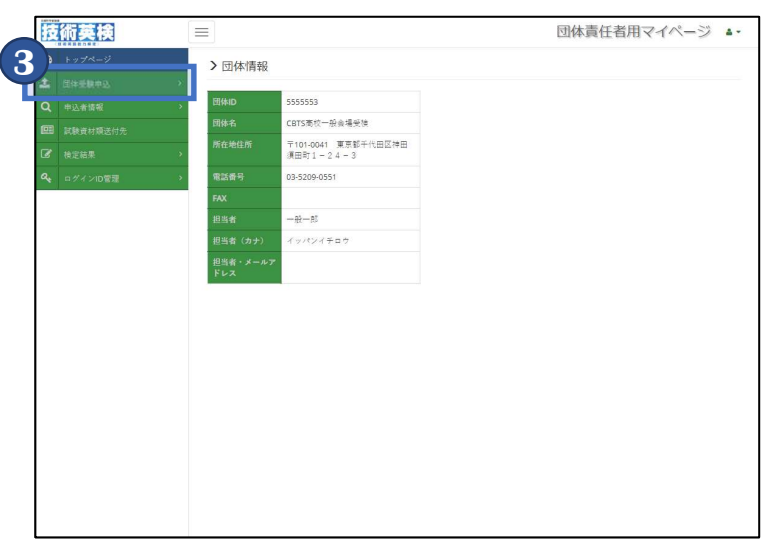

- 2 公式HP内、団体受検申込画面または 登録のメールアドレス宛の案内から、<br>「団体責任者用マイページ ログイン」画面に 「団体責任者用マイページ ログイン」画面に 団体用のログインID/パスワードを入力 してログインします。 公式HP内、団体受検申込画面または<br>登録のメールアドレス宛の案内から、<br>「団体責任者用マイページログイン」画面に<br>団体用のログインID/パスワードを入力<br>ロイ用のログインID/パスワードを入力<br>してログインします。<br>マイページログイン後、「団体受検申込」タブ<br>してログインします。<br>より「電子データでのお申し込み」を選択<br>より「電子データでのお申し込み」を選択<br>より「電子データでのお申し込み」を選択<br>します。<br>※ こい内容が確認できます
- 3 マイページログイン後、「団体受検申込」タブ<br>- アイページログイン後、「団体受検申込」タブ より「電子データでのお申し込み」を選択 します。
	- ※その他、団体マイページ上では 下記の内容が確認できます。
	- →申請後に登録された申込者情報の 確認が可能です。
	- ※申込者の生年月日は一律1900/1/1と 表示されます。変更不可となりますので ご注意ください。 より「電子テータでのお申し込み」を選択します。<br>※その他、団体マイページ上では<br>■申込者情報 > 申込者検索<br>■申込者情報 > 申込者検索<br>■申込者情報 > 申込者検索<br>■再請後に登録された申込者情報の<br>確認が可能です。<br>※申込者の生年月日は一律1900/1/1と<br>確認が可能です。<br>薬用品は一種1900/1/1と<br>■お示されます。変更不可となりますので<br>ご注意ください。<br>■試験資材類送付先<br>■試験資材物送付先詳細情報の確認ができます。
	- ■試験資材類送付先 →試験資材の送付先詳細情報の確認ができます。
	- →結果発表後、受検者の結果の確認が可能です。
	- ■ログインID管理 > ログインID登録 →ログインIDの登録が行えます。
	- ■ログインID管理 > ログインID一覧 →登録したログインIDの確認が可能です。

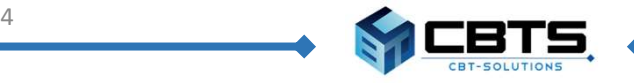

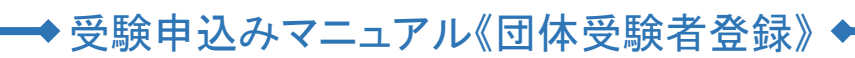

【電子データでのお申し込み】

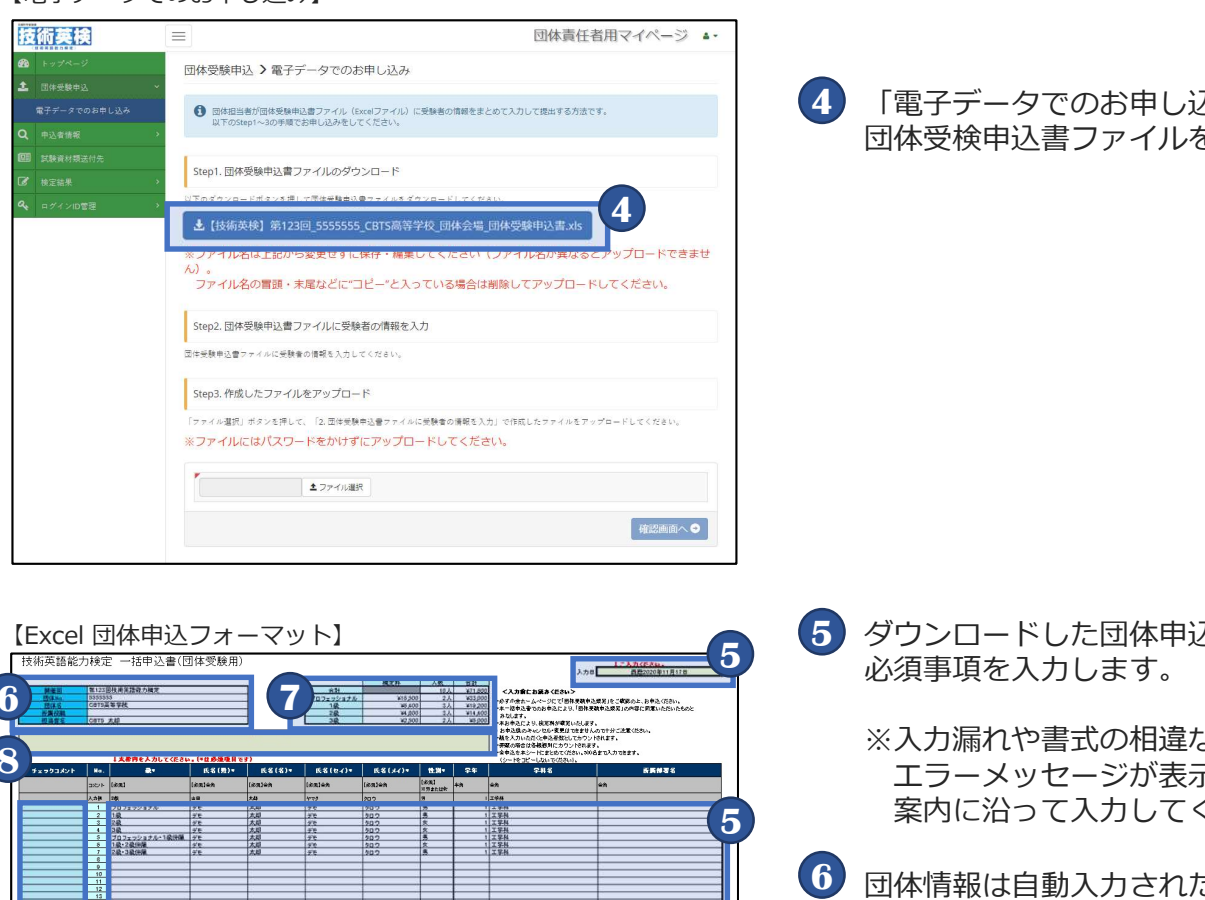

4 「電子データでのお申し込み」画面より、 団体受検申込書ファイルをダウンロードします。

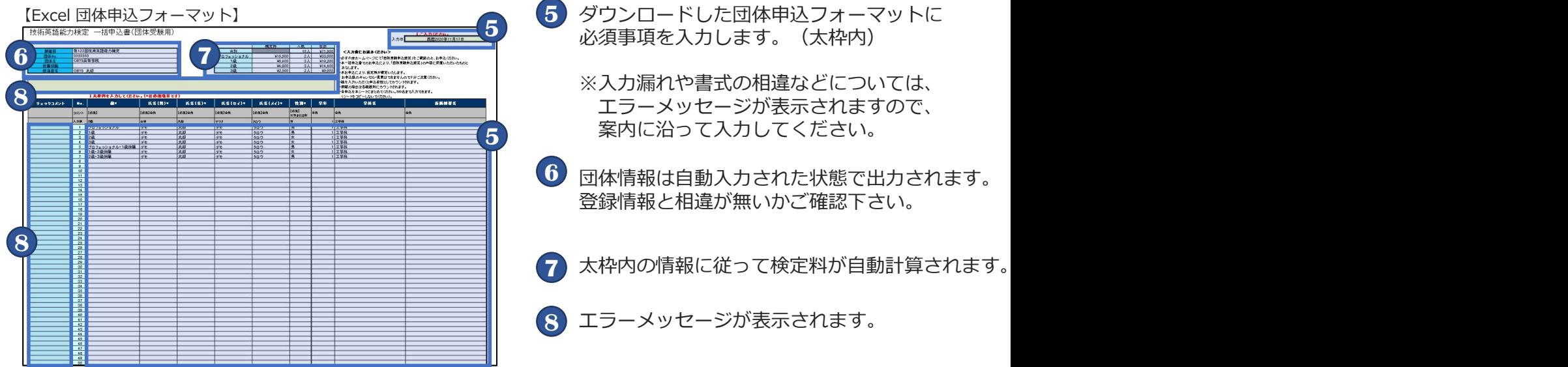

団体申込フォーマット(Excel)入力の手順と注意点

・太枠内は必須入力フィールドです。必ず入力してください。 そんしゃ しゅうしゅう しゅうしゅう <u>・「行」、「列」の挿入・削除、「セル」の切り取り・貼り付け、シートのコピーは絶対に行わな</u> いでください。

 $\mathcal{L}$ 【入力項目(\*は必須項目です)】 級\*、姓\*、名\*、セイ\*、メイ\*、性別\*、学科名、所属部署名 ※常用漢字にて入力してください

<u>・データ入力に不備がある場合、 <mark>8)にそれぞれメッセージが表示されます。</mark> スラックス しゅうしょう</u>

<エラーメッセージ例>

未入力の必須項目がある場合: X未入力必須項目あり

注意:未入力必須項目があります

団体受検申込最低人数に満たない場合 : ここの注意:団体申込の受付は、申込人数5人以上からとなります。

保存してシステムへの登録へ

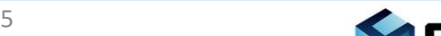

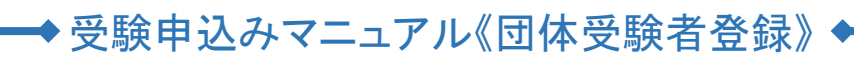

### 【電子データでのお申し込み】

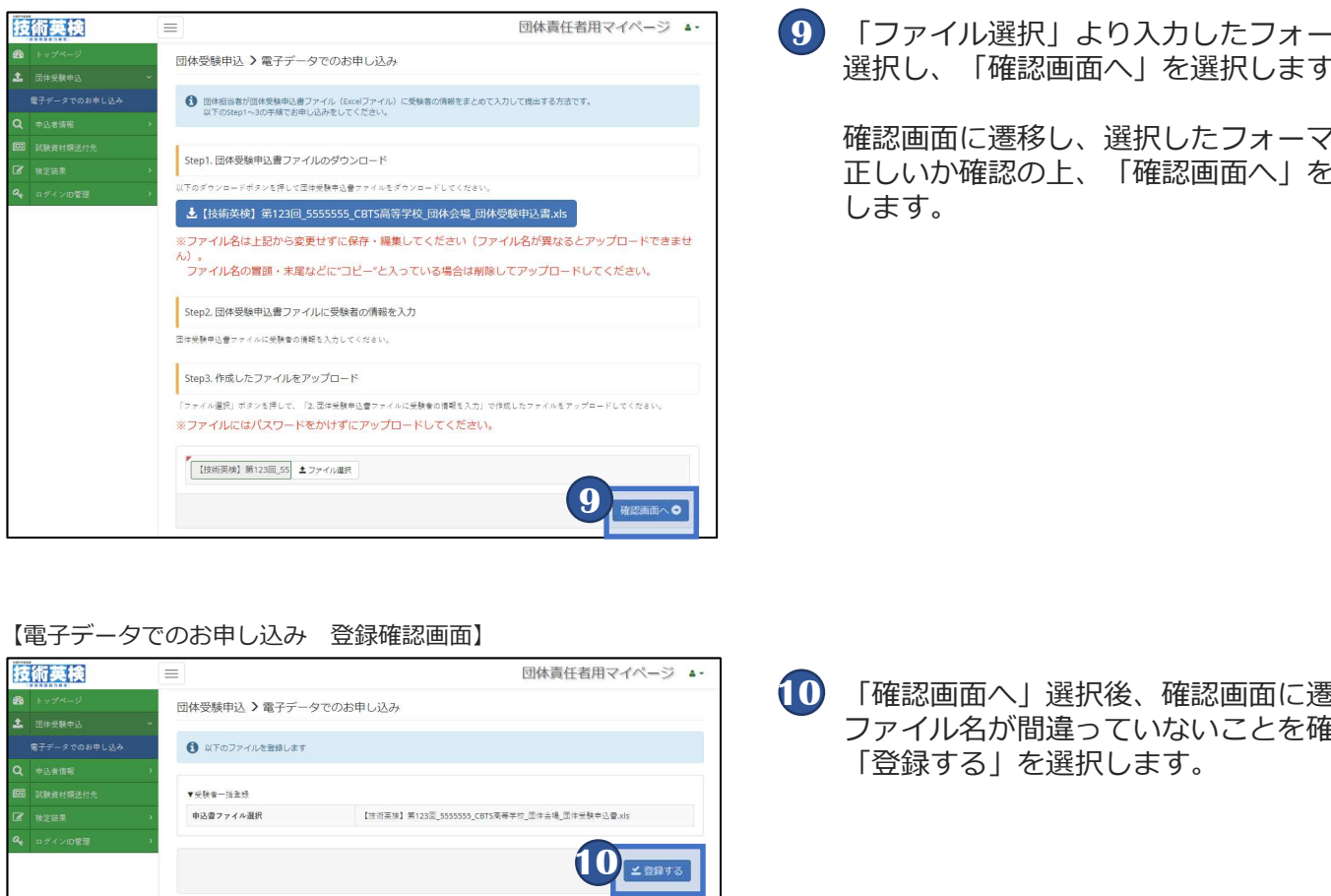

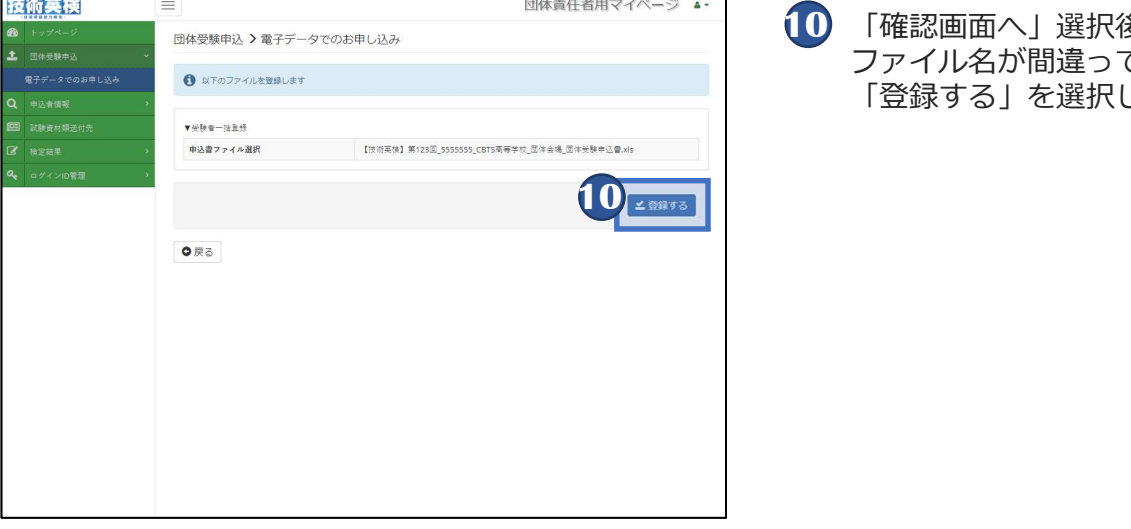

## 9) 「ファイル選択」より入力したフォーマットを 選択し、「確認画面へ」を選択します。

確認画面に遷移し、選択したフォーマットが 正しいか確認の上、「確認画面へ」を選択 します。

10 「確認画面へ」選択後、確認画面に遷移します。 ファイル名が間違っていないことを確認の上、 「登録する」を選択します。

## 【電子データでのお申し込み 登録完了画面】

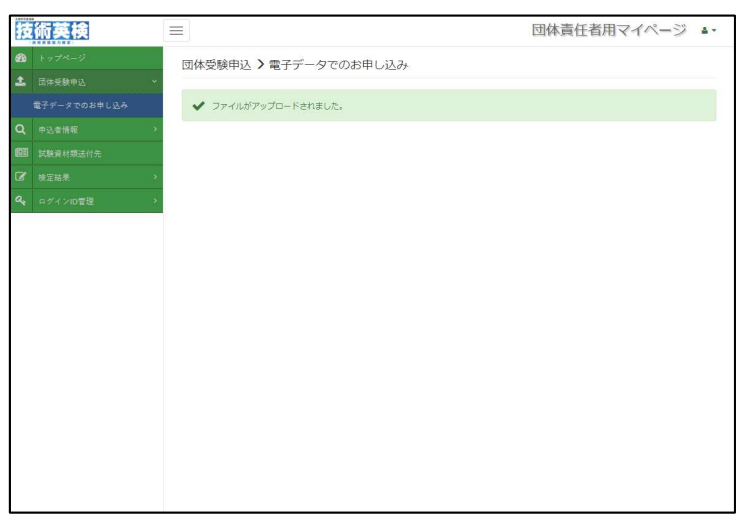

登録完了後、登録完了画面に切り替わり 11 終了です。

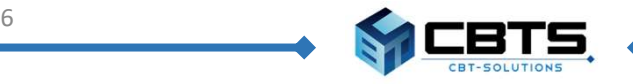